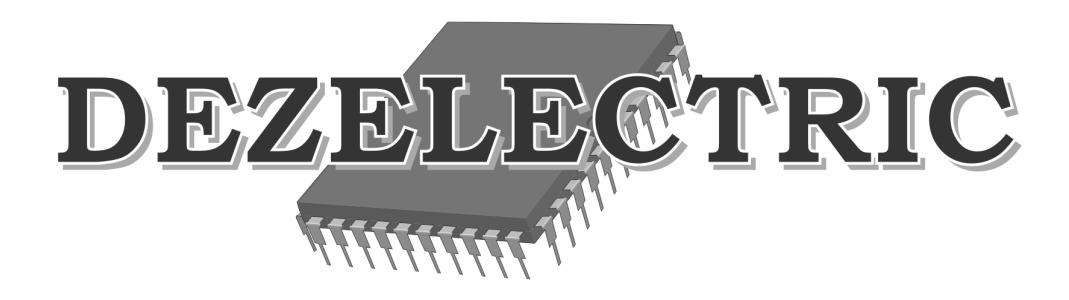

# **DMX Analyser**

DMX512 Tester, Recorder, Repeater

User's manual

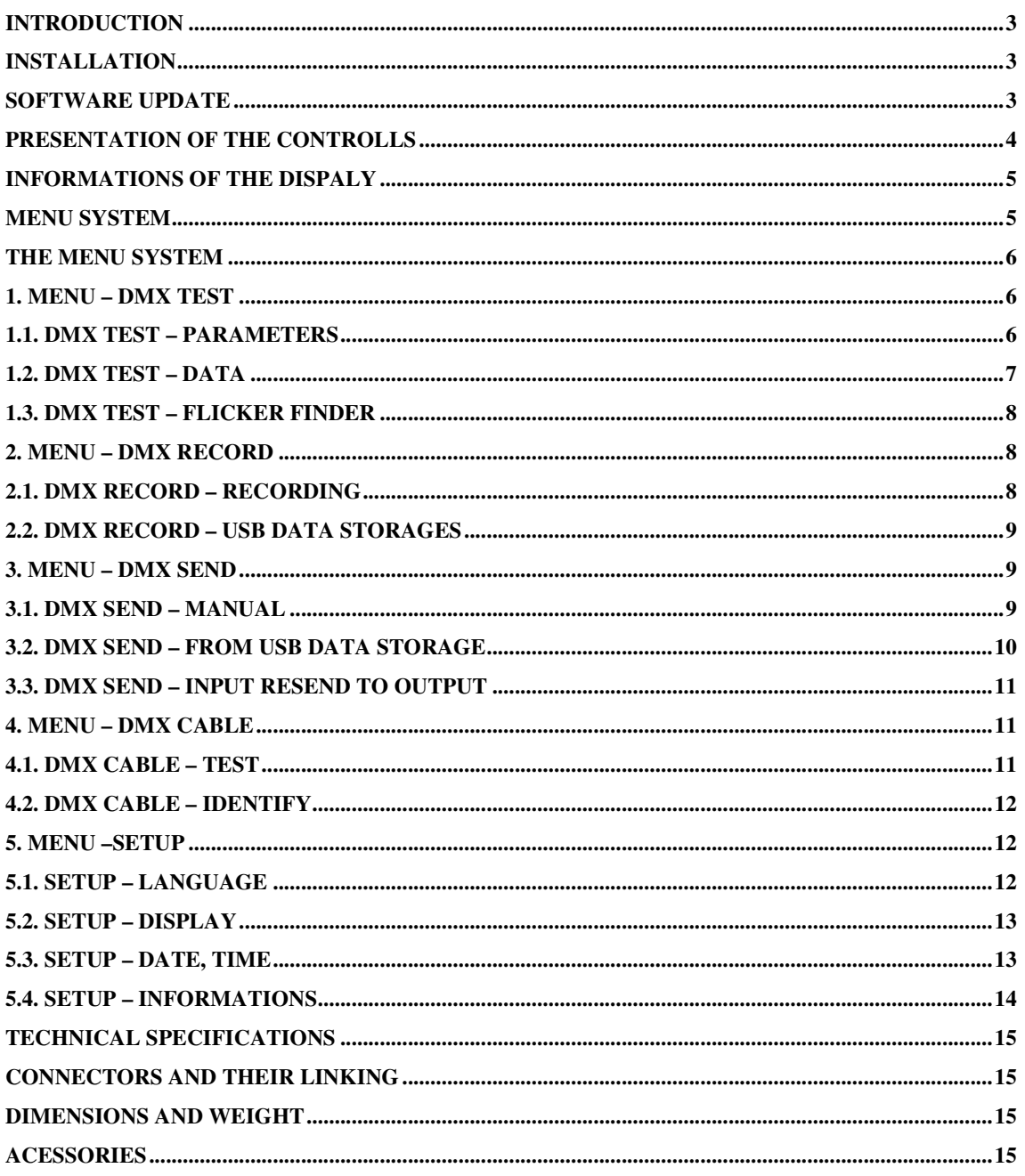

# **INTRODUCTION**

The DMX Analyser is able to analyze the parameters of DMX signal. It can be analyze analogue and also digital parameters. Besides we can check DMX cables, and can be possible to record DMX signals to pendrive or to any kind of USB mass storage device, and can be play back.

For the use of the product it is essential to read through the operating instructions and simultaneously operate the product. If you have any question, contact the factory or the dealer by e-mail. Here you can report the possible remarks and recommendations experienced by you. We answer your questions by e-mail or upload the software developed by you, from where you can download or install the newer version, since the software of the controller can be updated free of charge. If you would like to find out the freshness of the software of your controller, enter the menu, select the menu item **INFORMATION**. Upon logging on the version number of the software of the controller and the date of placing on the market can be read in the display. Compare the version number with the software version number that can be found in the website of the manufacturer or the dealer, and if necessary, update the controller software by means of those described in the **SOFTWARE UPDATE** section.

## **INSTALLATION**

The product also works with accumulators, so without extern powers supply also possible to use it. Of course the capacity of accumulators is not endless, so must be loaded before being empty. The loading of accumulators process is simply can be start of connecting extern power supply.

Switch on the product by pressing POWER (F4) button. On the display you can see the welcome screen and after three seconds the main menu appears.

If the loading level of accumulator's critically low and power supply is not connected, then you can read a warning message on the display. After 5 seconds the product switched off automatically.

If after turning on the caption 'Insert a USB drive containing a valid update file' is shown in the display, the controller will be usable only after updating the software. It may occur if the connection is cut off during the software update or power failure takes place, so the update is interrupted.

Turning off the appliance: in any mode it is possible by pushing POWER (F4) button for 3 seconds. If we use it without power supply the product switched off automatically in five minutes after last button push.

## **SOFTWARE UPDATE**

The software of DMX Analyzer can be updated by the user to newer versions. The software update can be made with using of USB mass storage device. Please make this commands step by step to make a successfully update.

- 1. You will be need:
	- a. Except DMX Analyzer a computer which has USB socket
	- b. USB Mass storage device. It is mainly a pendrive but also able to use Winchester with USB connection socket. Etc.
	- c. Update file, it consist of the software for the product. Its name can be: DMX Analyzer v16, for example. The last two characters in the file name refer to version number. The file can be found on the homepage of distributor or manufacturer.
- 2. Copy the file to pendrive
- 3. Switch off DMX Analyzer (if not this case) by pressing POWER (F4) for 3 sec.
- 4. Connect power supply to DMX Analyzer (if not this case)<br>5. Press F1 and UP buttons and hold them pressed.
- Press F1 and UP buttons and hold them pressed.
- 6. Press POWER (F4) button (of course the other two pressed yet: F1 and UP)
- 7. The product switched on and the boot loader will start. Let buttons free.
- 8. Connect the pendrive to product. On the display you can see the list of files in pendrive.
- 9. Select file with UP-DOWN buttons
- 10. Press START (F4) button to start update process.
	- a. If the selected file is incorrect, then the loading process will be stopped with error message.
	- b. If the file is able to use, then the update process will run, and after the product switched of automatically.
- 11. Press POWER (F4) button to start product again, and it will be ready to use with updated software.

# **PRESENTATION OF THE CONTROLLS**

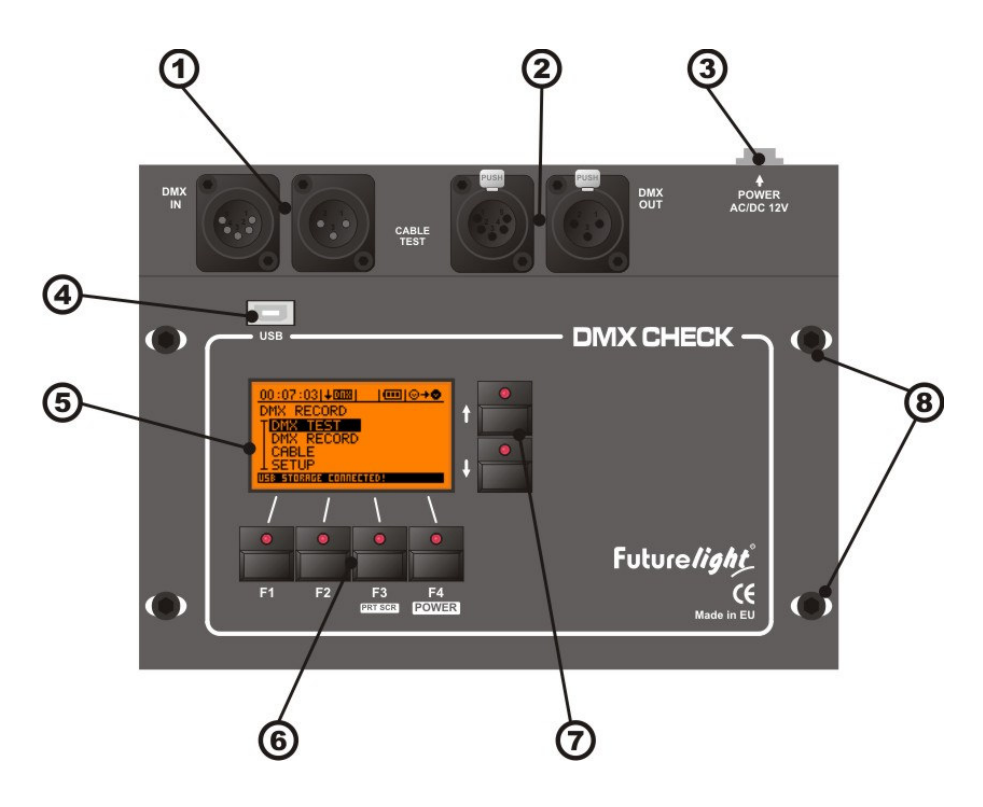

**The standard of DMX-512 is fixing to use 5 pole XLR sockets and plugs. But all over the Europe is very popular to use only 3 pole XLR-s. This is why we assembled both type of connectors to this product. Important to know that the same sex sockets are parallel connected – of course pins 1-3!** 

- 1. **5, and 3 pole DMX inputs**: DMX input, the two socket means the same output, 1-3 pin parallel connected.
- 2. **5, and 3 pole DMX outputs**: DMX output, the two socket means the same output, 1-3 pin parallel connected.
- 3. **Power supply connector**: extern power supply can be connecting to device. It must be AC or DC with 12V, and 1200 mA!
- 4. **USB Connector:** for USB mass storage devices.<br>5. **Display**: 128x64 pixel resolution graphic display
- **Display**: 128x64 pixel resolution graphic display
- **6. F1-F4 function buttons:** This buttons can be having different meaning. The actual function name can be always reed in the footer line of the display. By make long pressing of F3 the actual content of display will be save to pendrive in file format BMP. With F4 button you can switch on and off the device.
- **7. UP-DOWN buttons:** Value setting and parameter choosing.
- **8. Housing clamping:** Must be screw off before change accumulators.

# **INFORMATIONS OF THE DISPALY**

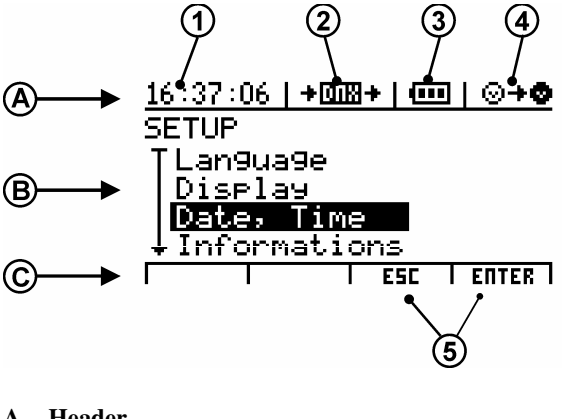

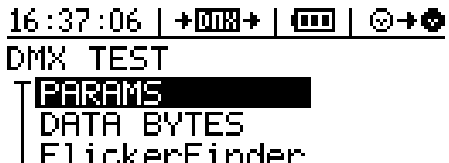

USB STORAGE CONNECTED!

- **A. Header**
- **B. Main part**
- **C. Footer**

The header and the footer always consist of the same information; it doesn't depend on which mode is active. The main part of the display is always changing, and can be see different information in every menu.

1. **Time** 

The exact time is important to know if we save file to pendrive. The file will be saved with the settled time.

#### 2. **DMX data stream**

this icon is the device. If on the left side there is a small x, then it doesn't come any DMX signal to input, if there is a small arrow, it means that the is input DMX at the moment. It is also true for right side as output.

#### 3. **Accumulator charging**

Accumulator level or charging level icon. If all the three line can be see than the accumulator is charged. If less then three can be see than it is necessary to charge the accumulator by connecting power supply. If the lines are appear one after other, and then the accumulator is charging at the moment.

## 4. **DMX termination**

the device can terminate its DMX input by 120ohm resistance, or can be connect the input to output directly by relays. If there is a 120 written to this icon, then the input is terminated. If there are two connectors with an array then the in and output are connected.

## 5. **Actual button function names and warning messages.**

Always consist of actual function names for buttons, and appears warning messages.

## **MENU SYSTEM**

You can reach the functions over menu system. After switching on the device we will go to menu. By UP-DOWN buttons can be select menus, and by pressing F4 can be enter to menu. From submenu you can back by pressing F3 button.

#### **1. DMX TEST**

- 1.1. Parameters
- 1.2. Data
- 1.3. Flicker finder
- **2. DMX RECORD** 
	- 2.1. DMX Record
	- 2.2. File delete
- **3. DMX SEND** 
	- 3.1. By manual
	- 3.2. From USB Data storage
	- 3.3. Input resend
- **4. CABLE** 
	- 4.1. Cable test

#### 4.2. Cable identification

## **5. SETUP**

- 5.1. Display
	- 5.1.1. Backlight
	- 5.1.2. Contrast
	- 5.1.3. Auto timing
- 5.2. Date, Time
	- 5.2.1. Date,
		- 5.2.2. Time
- 5.2.3. Format 5.3. Information's
	- - 5.3.1. Version number 5.3.2. Production date
		- 5.3.3. Work time counter

# **1. MENU – DMX TEST**

One of the main functions is testing DMX signal. The device can measure and test analogue and digital parameters of the incoming DMX signal.

## **1.1. DMX TEST – PARAMETERS**

Display parameters of the incoming DMX signal

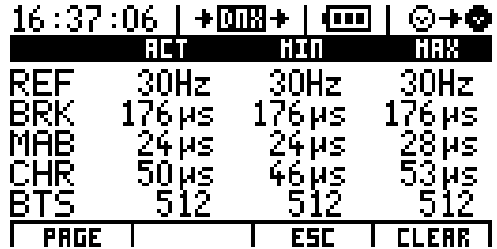

REF – REFRESH RATE – refresh rate of dmx packet

BRK – BREAK - break length

MAB – MARK AFTER BREAK - mark after break length

CHR – CHARACTER – distance between data bytes

BTS – BYTES – number of bytes in a packet

In column ACT can be read the actual measured values. In column MIN can be read the less measured values. In column MAX can be read the highest measured values.

By pressing DELETE (F4) button the MIN and MAX column data can be initialized to actual values. If there is some failures in measured parameters, then next to the parameter name will be appear a '\*'.

The failures details can be read after pressing PAGE (F1) button. If there is any difference between measured signal and the dmx norms, here will be messages to read. If there is more than 4 message then you can page by UP and DOWN buttons. By pressing DELETE button the error list well be deleted.

Possible warnings and failure messages:

**NO DIGITAL INPUT**  There is no signal level changing on the line

**NO DMX SIGNAL**  There is digital information on the line but can not be analysed as DMX signal

**BREAK TOO SHORT**  BREAK signal sorter then standard time.

**MARK AFTER BREAK TOO SHORT**  Mark after break signal sorter then standard time.

**FRAMING ERROR**  Stop bit is not presented or shorter than standard.

**MISSING STOP BIT**  The second STOP bit missing

**BAUD RATE ERROR**  The data transfer speed is out of standard (250Kbit/s), the difference is greater than 5%.

**EMPTY PACKET**  There is no data byte in the package, it consist only BREAK and MAB information.

**TOO MANY DATA BYTES**  More than 512 data byte sin the package

**BROKEN BYTE**  Byte error, missed stop bits before BREAK.

**NOISY SIGNAL**  Too fast signal polarity changes on the line

## **1.2. DMX TEST – DATA**

Displaying the incoming DMX data.

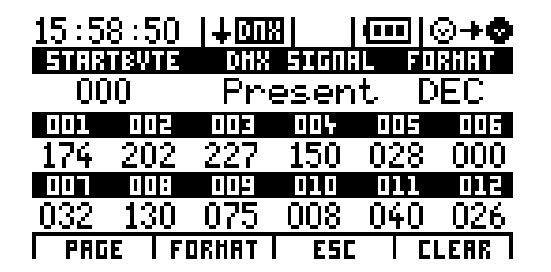

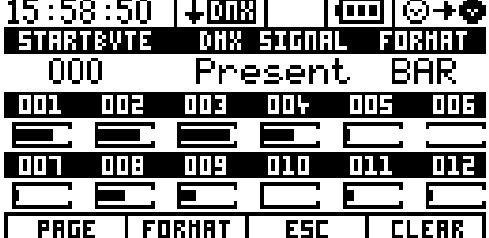

STARTBYTE: the actual start byte value of received DMX signal.

DMX SIGNAL: Status of the incoming DMX signal. No: There is no incoming DMX signal Yes: There is incoming DMX signal ERROR: There is incoming digital data, but with errors. FORMAT: the actual data format

The other part of the display you can read data information. At same time twelve data can be appear with its ordinal number.

By UP-DOWN you can change channel ordinal number.

By FORM (F2) button you can change data format. Next possibilities can be choosing:

 DEC – decimal, scale ten, in range 0-255. HEX – hexadecimal, scale sixteen, in range 0-FF. % - percent, in range 0-100. BAR – barograph, for fast signal value changing.

The failures details can be read after pressing PAGE (F1) button. If there is any difference between measured signal and the dmx norms, here will be messages to read. If there is more than 4 message then you can page by UP and DOWN buttons. By pressing DELETE button the error list well be deleted.

#### **1.3. DMX TEST – FLICKER FINDER**

Find flickers on data values. You can save the dmx package from incoming signal, so the product save all data value in actual package. After taken sample the product write all channel number with value which changed.

Until you doesn't take sample, then the ' No stored sample ' message can be read on the display. By pressing SAMPLE (F4 ) button you can take sample. If there is no incoming signal then sample can not be make.

After taking sample the product will start to compare the actual incoming data with stored sample values. All changed bytes will be appear on the display.

Act Actual – Actual data Fst First – First value after changing

Ref Reference – Sample value

On the row header you can read channel values. The channel values appear incremental order.

At same time 5 data can be see on the screen, you can select other pages by pressing UP and DOWN buttons

By pressing SAMPLE (F4) you can take new sample and the data screen will be initialized.

## **2. MENU – DMX RECORD**

The incoming DMX signal can be stored to USB data storage.

Important to know, that all data and parameters of the incoming signal will saved! It means that the device can process also the fastest DMX rate. If the refresh rate is 44Hz, and 512 byte comes by every package, the DMX Analyser also can save all data and parameters. If you play the saved stream, you will be the same events on lighting machines as under recording!

There are different type and quality of pendrive. Some of them – especially old types – works quiet slow, and can save not the required speed. In this case the device will inform the user that the USB data storage to slow.

#### **2.1. DMX RECORD – RECORDING**

UP-DOWN (F4) buttons: select recording row.

Press ENTER (F4) to go to RECORDING menu. The device will ask the name of the file. Select a character by UP-DOWN button. You can select other cursor position by pressing LEFT (F1) and RIGHT (F2) button If the name is ready press ENTER (F4) to start recording. The recording will stop if there is not enough space on the data storage or the user press STOP (F1).

If there is no incoming DMX signal the recording process will not begin to save.

The recordable DMX data and time:

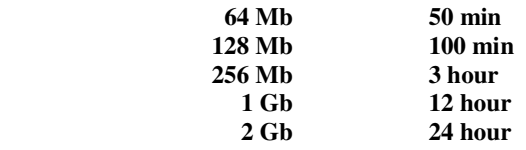

## **2.2. DMX RECORD – USB DATA STORAGES**

In this menu you can list of files in USB data storage. Also possible to delete files if it is necessary. May be the user want to save DMX stream but there is not enough free place on the drive. Then easy to use this deletes function.

# **3. MENU – DMX SEND**

The device can send own DMX signal in this menu.

## **3.1. DMX SEND – MANUAL**

DMX signal can be sending by selected parameters and selected data values.

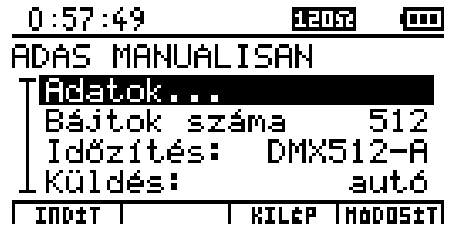

## Send: Auto / Hand

The DMX packets can be send by pressing button, this is hand type. The auto select the signal will be send continuously.

Timing:

All dmx timing parameter can selected in this menu.

## Number of bytes: 1 - 512

The selected number of bytes will be transmitted on the dmx line. Press ENTER (F4) to edit this value. By UP-DOWN you can change its value and by pressing LEFT-RIGHT you can select the columns.

## Data:

The channel values can be edited in this section.

In Hand mode ton DMX packet can be send by pressing SEND (F1). In auto mode the DMX can be start send by pressing START (F1).

## **3.2. DMX SEND – FROM USB DATA STORAGE**

DMX data can be sending to output form USB data storage, which was earlier saved to file with this device.

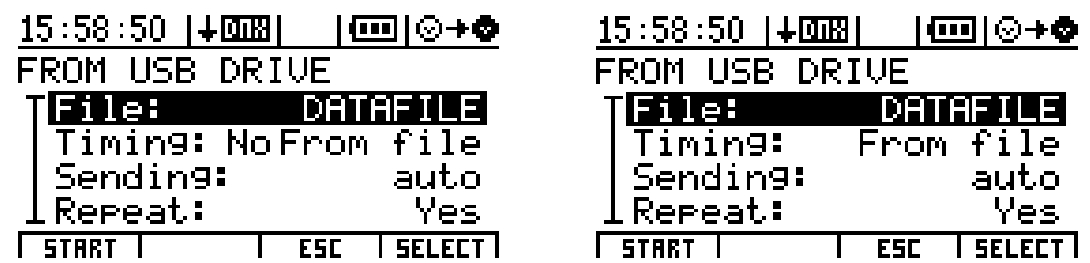

If there is no USB data storage connected, then you can read: No data storage, in this case data can not be send.

#### **File**

.

Select 'File' by UP-DOWN button Press SELECT (F4) to go to file selection menu. Select file with UP-DOWN button. Press SELECT (F4) button to select file for sending

#### **Timing**

The sending DMX packet timing can be selected. At recording not only DMX data saved to file but also the timing parameters (packet time, break length, mark after break length, character distance). The files can be play with recorded timing, or also possible to select norms timing, or user defined timings.

Select by UP-DOWN buttons the Timing row. Press SELECT (F4) to go to timing selection submenu. Select by UP-DOWN button the timing you wish

Selectable timings:

- From file at recording saved timing data
- DMX512-A BREAK: 176us, MAB: 12us
- DMX512/90 BREAK: 88us, MAB: 8us
- DMX512/86 BREAK: 88us, MAB: 4us
- Own1 user configurable parameters 1
- Own2 user configurable parameters 2
- Own3 user configurable parameters 3

In Own1, 2, 3 also possible to press DETAIL (F2), and set all parameters after user wish.

By pressing SELECT (F4) you can set selected timing and go back from submenu

#### **Sending**

By UP-Down buttons select the Send row. By pressing SELECT (F4) you can choose two possibilities: auto or hand

#### Hand:

It will be from DMX stream only one packet after starting it. You must press START (F1) always to send one package.

Auto: The packet of DMX stream will send automatically with user selected timing parameters.

#### **Repeat**

By UP-Down buttons select the Repeat row. By pressing SELECT (F4) you can choose two possibilities: yes or no

#### No

The DMX data stream will be played only once. If it reaches the end of file then the sending will stopped. You have to press again to start playing stream again.

Yes

The DMX data stream will be played more times, till user press STOP (F1) button. If it reaches end of the file, it will automatically play the file again.

#### Starting DMX Data stream

After select file and set parameters press START (F1) button. The file will start to send to DMX output by the user selected parameters.

#### **3.3. DMX SEND – INPUT RESEND TO OUTPUT**

The incoming DMX signal can be resend to output in this menu. So the device can be used as a DMX power, and also able to use a wrong but translatable signal to renewing and sending.

MODIFY (F4) – timing selection, and parameter of dmx timing can be edited in this section.

 DMX512-A DMX512/1990 DMX512/1986 Own1 Own2 Own3

In the row of Own1,2,3 you can also push DETAIL (F2) button to open and edit and details of timing data.

 $START$  (F1) – starting resend the incoming DMX signal..

On the screen you can see the received and resent package number, and also the number of dropped packages.

Take notice, if on the input signal refresh rate greater then the selected output timings, then sometimes one package will be dropped, because more packages comes same time as many can resend.

## **4. MENU – DMX CABLE**

The device except analogue and digital signal testing also able test DMX cables. This function can be a huge help to find wrong cables.

#### **4.1. DMX CABLE – TEST**

The device has 5 and 3 pole DMX sockets. But the first three pin are parallel connected. So you can test also 5 and 3 pole DMX cables.

The testing method has two parts. It looks for shorted wires and looked for broken wires. One side of the cable it send signal to each pin, and on the opposite side the device measure the pins. So the device can diagnose which wire are broken and which are shorted.

By pressing PIN 3/5 (F1) you can select the type of DMX cable. It can be 3 or 5 pole.

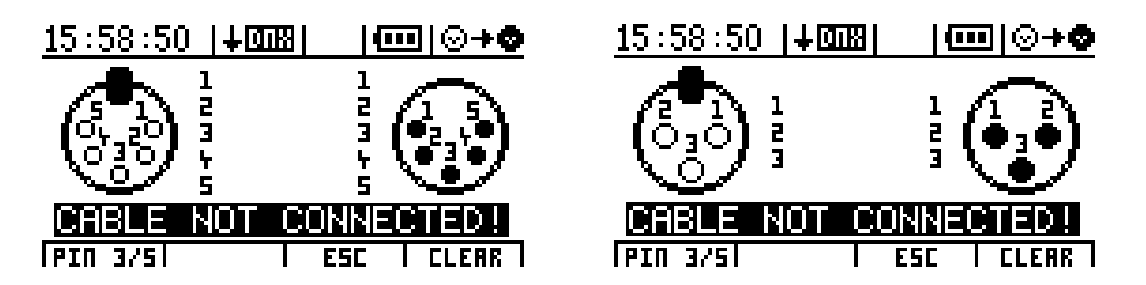

Connect one end of cable to input and the other end to the output.

The cable test will process automatically. Under connecting method the can be some flicker event, so after connecting press DELETE (F4) button. This process will delete all failure messages.

On the display you can see which wire is good, and which is wrong. The device will draw a line between shorted pins. If only opposite pins are shorted, than the cable is good.

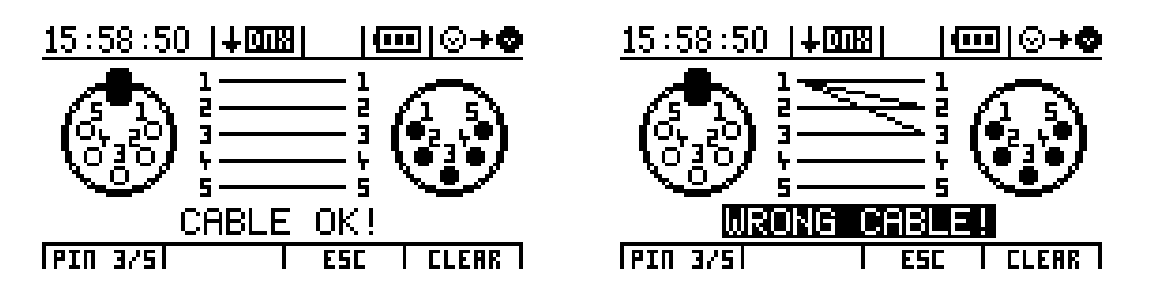

On the left side there is a good cable and on the right side the wire 1 and 3 are sorted.

∣t⊡∣⊗+¢

#### **4.2. DMX CABLE – IDENTIFY**

The tester can identify if a single connected DMX cable pins are shorted or terminated. This function works with pin 1- 3.

This function is able to identify cables. If you have more a long cable, then one of cable end connect to tester. The other end of cables selects one and make short circuit. If you can see the event on the screen than you have found the same cable.

## **5. MENU –SETUP**

15:58:50 140008

magyar (H) deutsch (D)

.an9ua9e lenglish

#### **5.1. SETUP – LANGUAGE**

The device can be write text to display in different languages

```
<u>I CANCEL I SELECT I</u>
```
(GR)

#### UP-DOWN: select language

SELECT (F4): the selected language will be activated and goes back to menu.

After switching on the device for three seconds the welcome message can be see. Under this time also possible to select language by F1, F2 and F3 button.

#### **5.2. SETUP – DISPLAY**

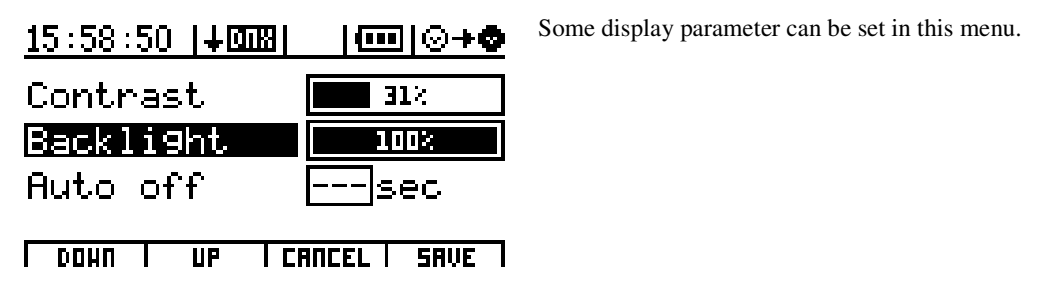

By UP-DOWN button you can select between contrast, backlight or auto switch of timing.

#### **Contrast**

By F1 and F2 you can set the contrast parameter. The contrast can be change depend of environment temperature, this is why can be need to this function.

Press ENTER (F4) to save this parameter.

#### **Backlight**

By F1 and F2 you can select backlight parameter. Backlight is important because the device has accumulator and the power consumption of the display is quiet high. So you can save energy and use the device longer time from accumulator if you set the backlight power to low level. Press ENTER (F4) to save this parameter.

#### **Auto switch off**

More energy can be saved with this parameter. Here you can select a time. After last button press the device will automatically switch off the backlight if this time is over.

By F1 and F2 select a time. There is 5sec step between each parameter. If you select 0 sec, then the backlight will never lit. If you select '---', then the backlight will not switch off automatically.

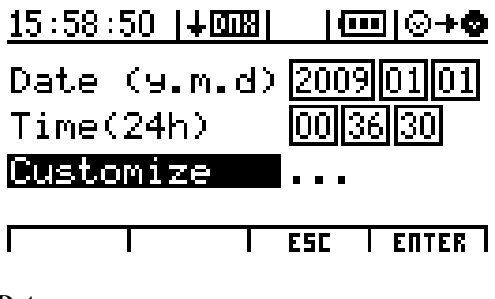

## **5.3. SETUP – DATE, TIME**

Here you can set the date and time parameters.

Press ENTER (F4) to go to datum settings. By PREW (F1) and NEXT (F2) you can select among year, month and day parameters. By UP-DOWN you can change the actual parameter value. Press ENTER (F4) to save this parameter.

#### **Time**

Press ENTER (F4) to go to time settings. By PREW (F1) and NEXT (F2) you can select among hour, min and sec parameters. By UP-DOWN you can change the actual parameter value. Press ENTER (F4) to save this parameter.

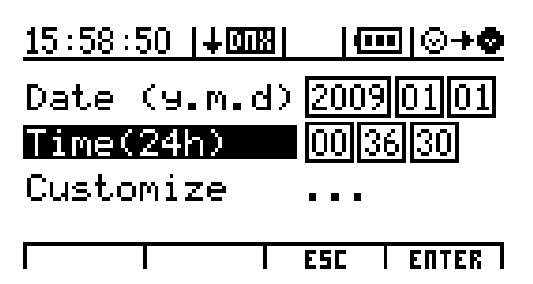

#### **Customize**

It is possible to customize the date and time format. By pressing UP-DOWN button you can select among date format, date separator or time format.

**Date format**  PREW (F1 and NEXT (F2) for select date format

YEAR. MONTH. DAY. DAY. MONTH. YEAR. MONTH. NAP. YEAR

## **Date separator**

PREW (F1 and NEXT (F2) for select date separator character.

 $\cdot$  '/'

**Time format** 

PREW (F1 and NEXT (F2) for select time format

12h 24h

Press ENTER (F4) to save all this parameters.

## **5.4. SETUP – INFORMATIONS**

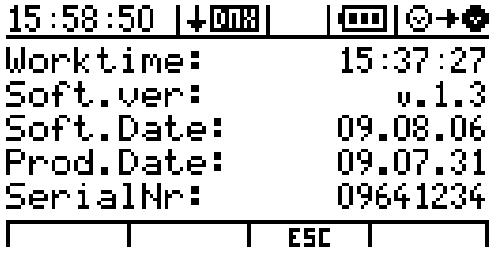

The device information can be read in this menu.

# **Technical specifications**

- Accumulator capcity: 2db, 1,5mAh, 6 hours work time with one charge
- Incoming DMX signal level:  $-10/+15V$ , 20mV-os sensibility
- USB data storage max. size 2Gb<br>• DMX digital level accuracy 200ns
- DMX digital level accuracy

# **Connectors and their linking**

#### **DMX connector**:

Two piece of input. One of them with 3 poles, and the other is with 5 poles. The first three pins are parallel connected. Two piece of output. One of them with 3 poles, and the other is with 5 poles. The first three pins are parallel connected.

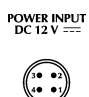

 **Power supply:** The controller can be operated from a power supply of AC and DC types; therefore the linking is not sensitive to polarity. The controller should be operated only from such a power supply, which is of 12 voltages and can be loaded with at least 1200mA.

1. N.C.<br>2. NEGATIV (-)<br>3. POSITIV (+)<br>4. N.C.

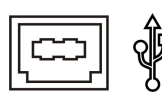

## **USB connector:**

For external data saving and loading. Any type of USB data storage can be connected up to 2GB capacity. File systems: FAT16, or FAT32.

# **Dimensions and weight**

- Width(with alu case): 350 mm; Height: 250 mm; Depth: 130 mm
- Weight: 4,1kg

## **Acessories**

- 1pc 230V/12V, AC/DC or AC/AC power supply (min 1200mA)
- 1 pc ALU case
- 1pc user's manual